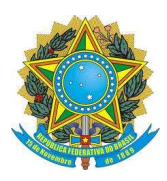

## SERVIÇO PÚBLICO FEDERAL MINISTÉRIO DA EDUCAÇÃO UNIVERSIDADE FEDERAL DE UBERLÂNDIA PRÓ-REITORIA DE GRADUAÇÃO - PROGRAD DIRETORIA DE PROCESSOS SELETIVOS - DIRPS

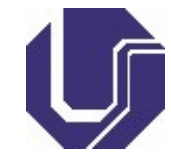

# SOLICITAÇÃO DE ATENDIMENTO PARA DIRETORIA DE PROCESSOS SELETIVOS

- 1- Para criar uma nova solicitação:
	- 1.1- Acesse o Portal de Seleção por meio do endereço eletrônico www.portalselecao.ufu.br
	- 1.2- Na barra de opções superior (na cor preta), clique em Atendimento e, em seguida, em Solicitar Atendimento

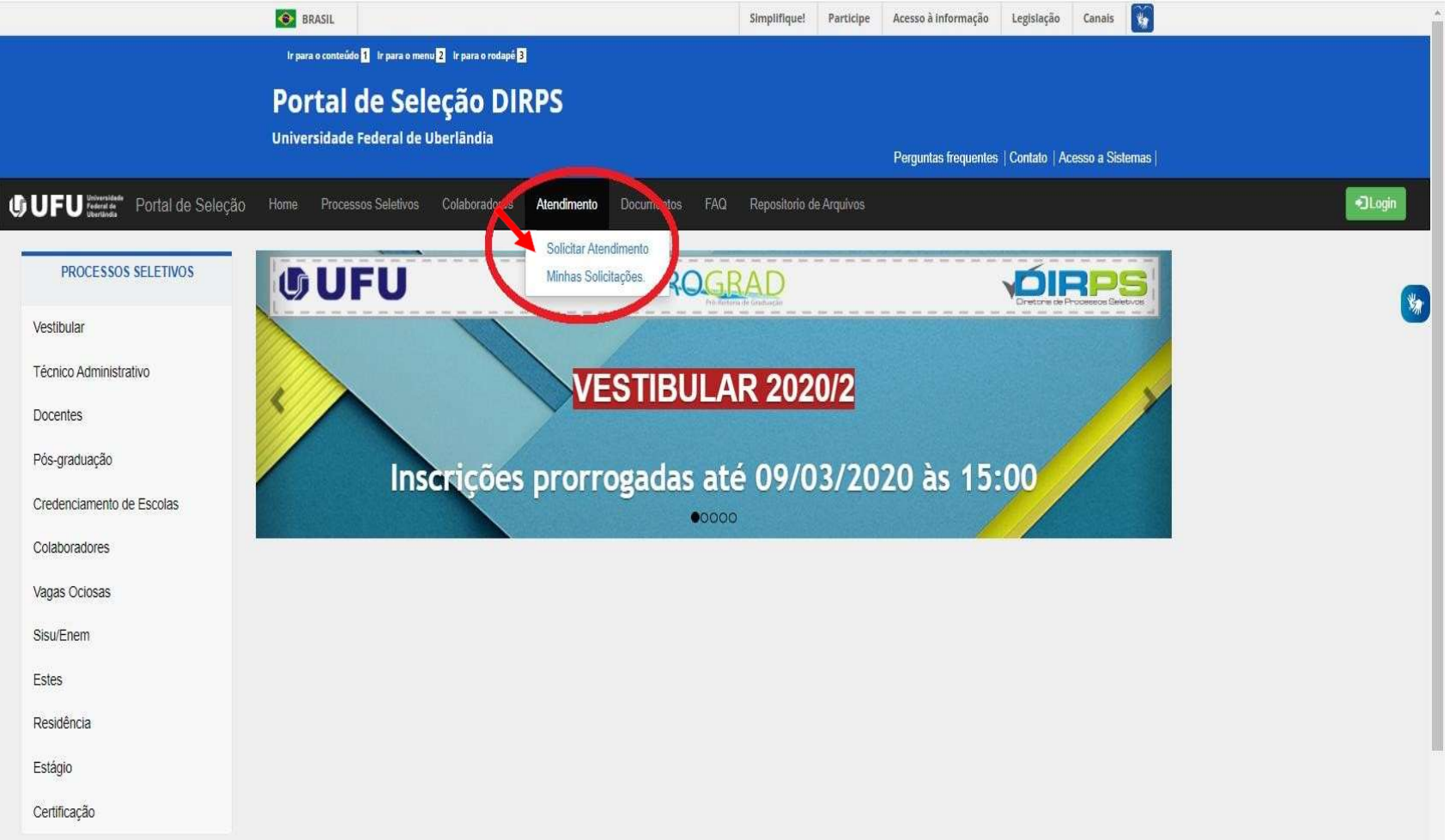

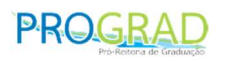

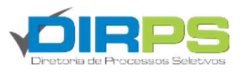

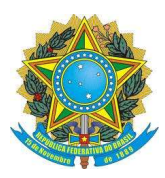

## SERVIÇO PÚBLICO FEDERAL MINISTÉRIO DA EDUCAÇÃO UNIVERSIDADE FEDERAL DE UBERLÂNDIA PRO-REITORIA DE GRADUAÇÃO - PROGRAD DIRETORIA DE PROCESSOS SELETIVOS - DIRPS

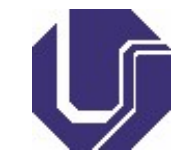

1.3- O Portal de Seleção abrirá a tela Criar Solicitação, exibida abaixo. Siga os 10 passos a seguir:

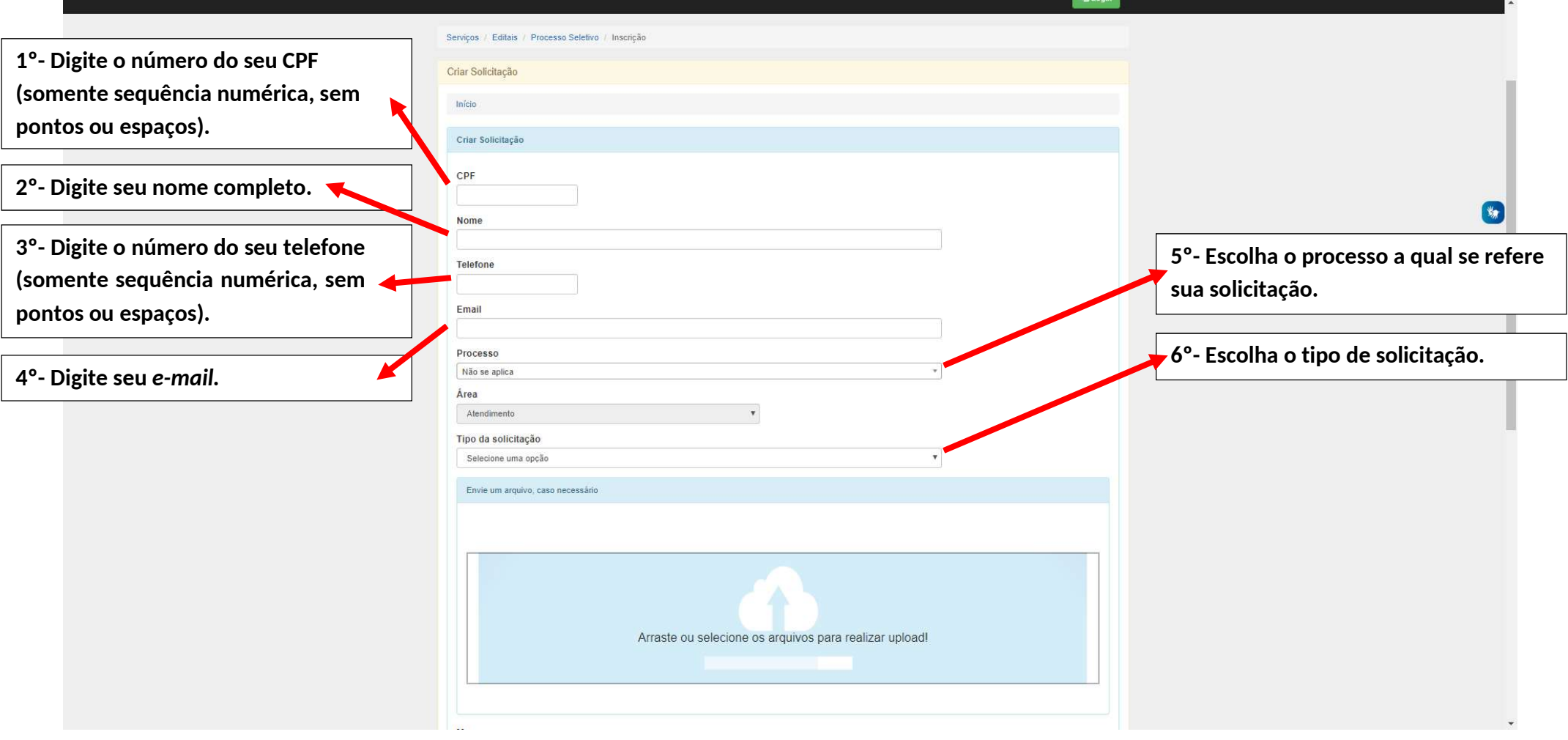

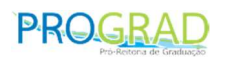

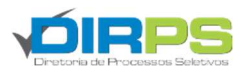

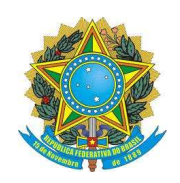

## SERVIÇO PÚBLICO FEDERAL MINISTÉRIO DA EDUCAÇÃO UNIVERSIDADE FEDERAL DE UBERLÂNDIA PRÓ-REITORIA DE GRADUAÇÃO - PROGRAD DIRETORIA DE PROCESSOS SELETIVOS - DIRPS

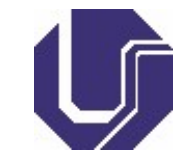

## \*Continuação do preenchimento da solicitação

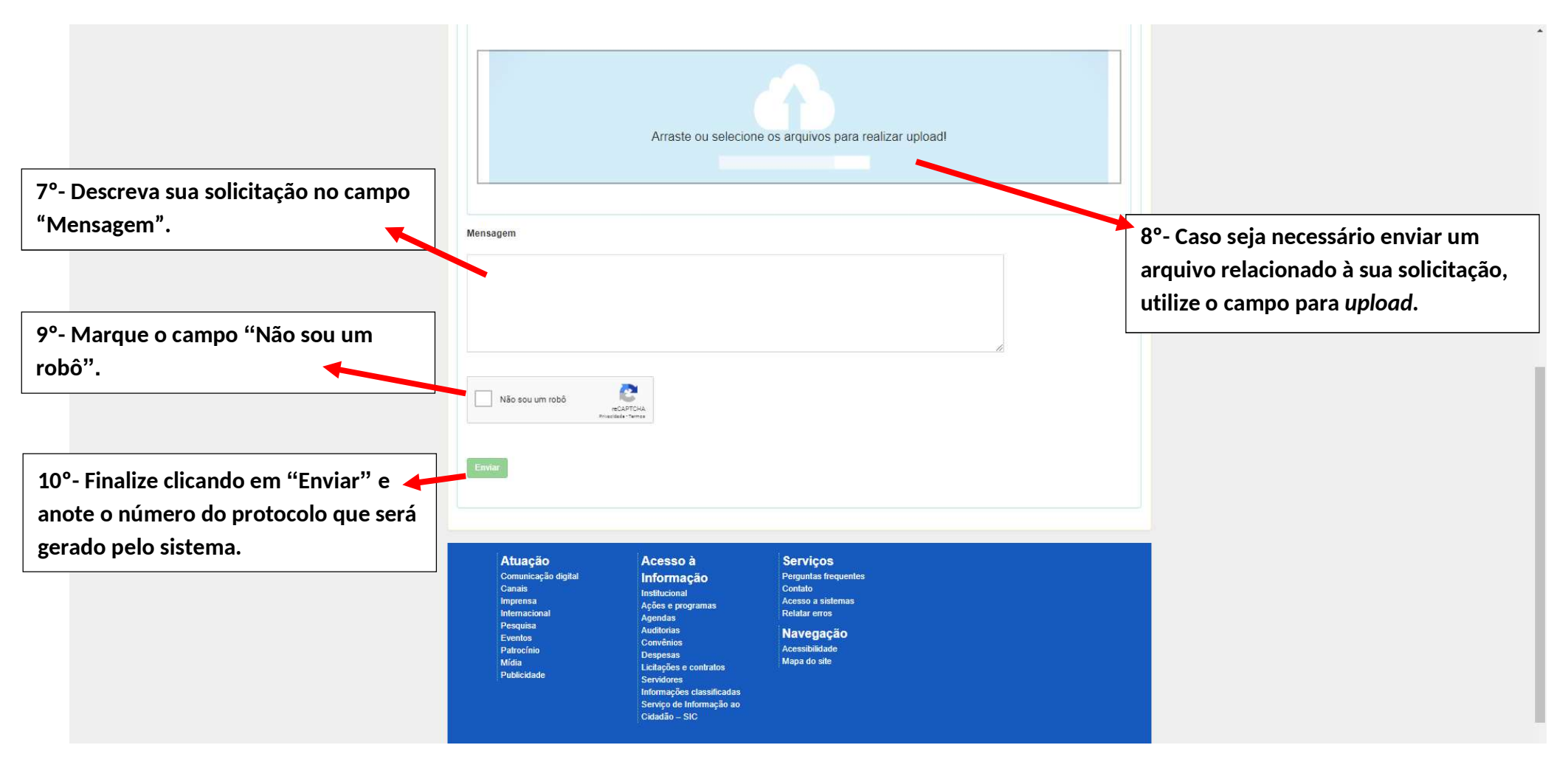

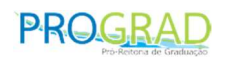

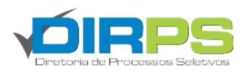

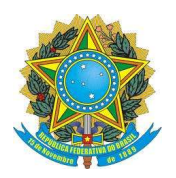

## SERVIÇO PÚBLICO FEDERAL MINISTÉRIO DA EDUCAÇÃO UNIVERSIDADE FEDERAL DE UBERLÂNDIA PRÓ-REITORIA DE GRADUAÇÃO - PROGRAD DIRETORIA DE PROCESSOS SELETIVOS - DIRPS

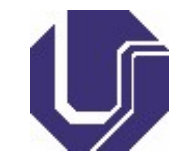

- 2- Para o acompanhamento da solicitação
	- 2.1- Acesse o Portal de Seleção por meio do endereço eletrônico www.portalselecao.ufu.br.
	- 2.2- Na barra de opções superior (na cor preta), clique em Atendimento e, em seguida, em Minhas Solicitações.

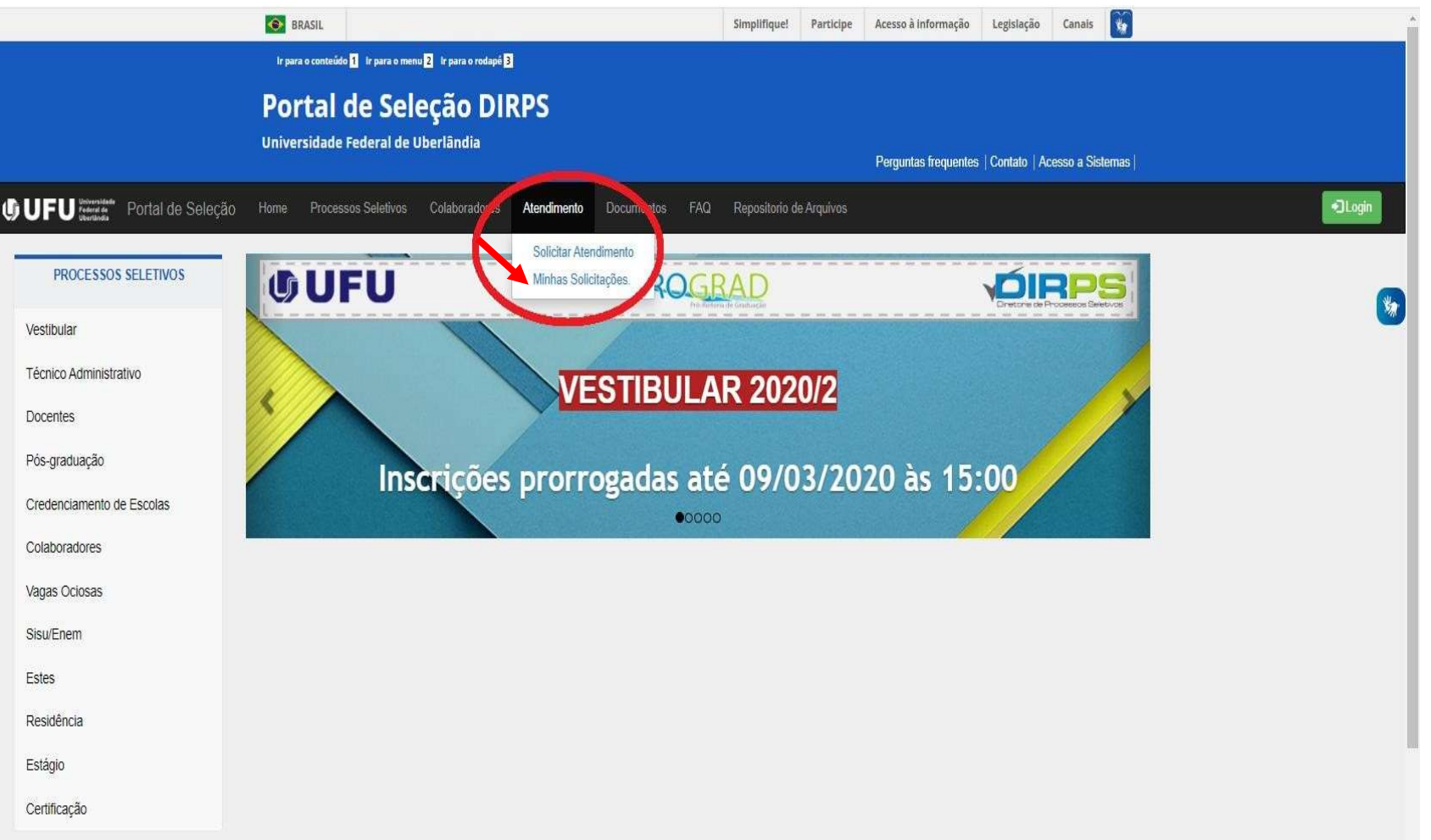

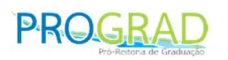

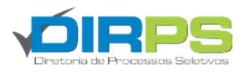

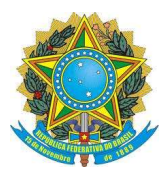

#### SERVIÇO PÚBLICO FEDERAL MINISTÉRIO DA EDUCAÇÃO UNIVERSIDADE FEDERAL DE UBERLÂNDIA PRO-REITORIA DE GRADUAÇÃO - PROGRAD DIRETORIA DE PROCESSOS SELETIVOS - DIRPS

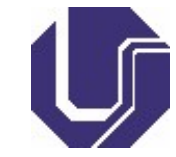

2.3- Digite seu CPF (somente sequência numérica, sem pontos ou espaços) para visualizar a resposta da sua solicitação.

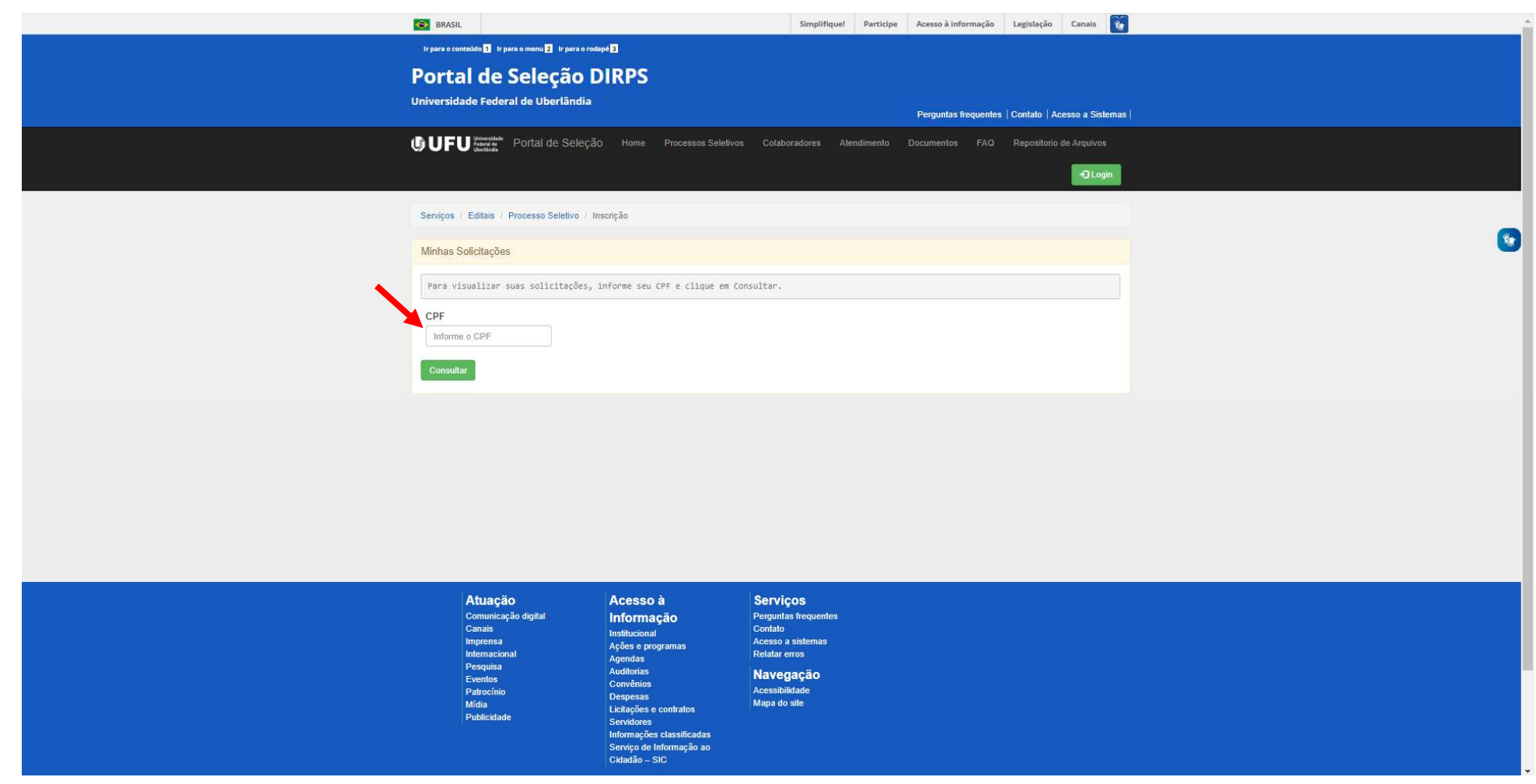

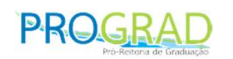

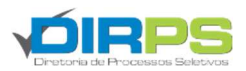